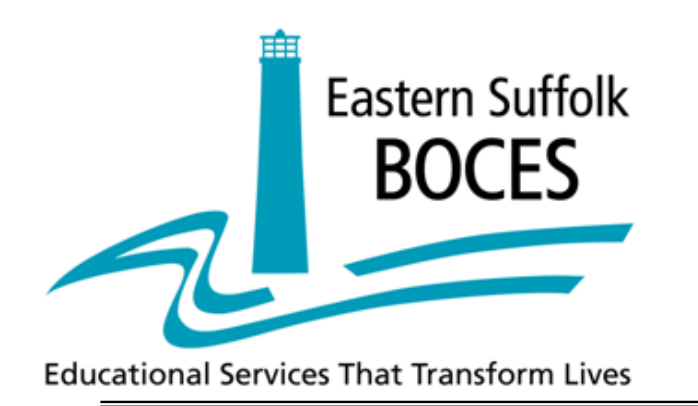

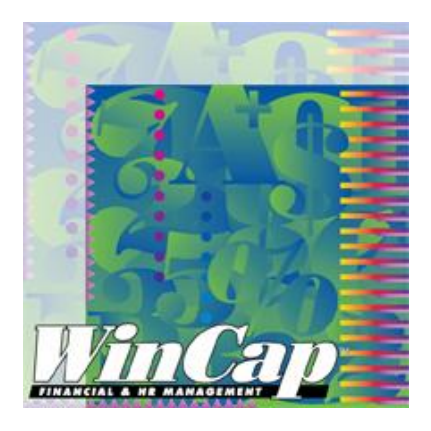

# **Attachments to Purchase Requisitions**

**2013 Training Session**

### **PO Attachments**

*WinCap* has the ability to attach documents to a requisition or to a PO. This is done from within PO Maintenance (Manage/ Purchasing/ Purchase Order Maintenance). A user does not have to be in modify mode to manage the Attachment tab of PO Maintenance, but user security restrictions concerning modifying orders still apply.

If a user is in modify mode on the **Information tab** of the requisition or PO, clicking on the icon will take the user to the **Attachment tab** of the document.

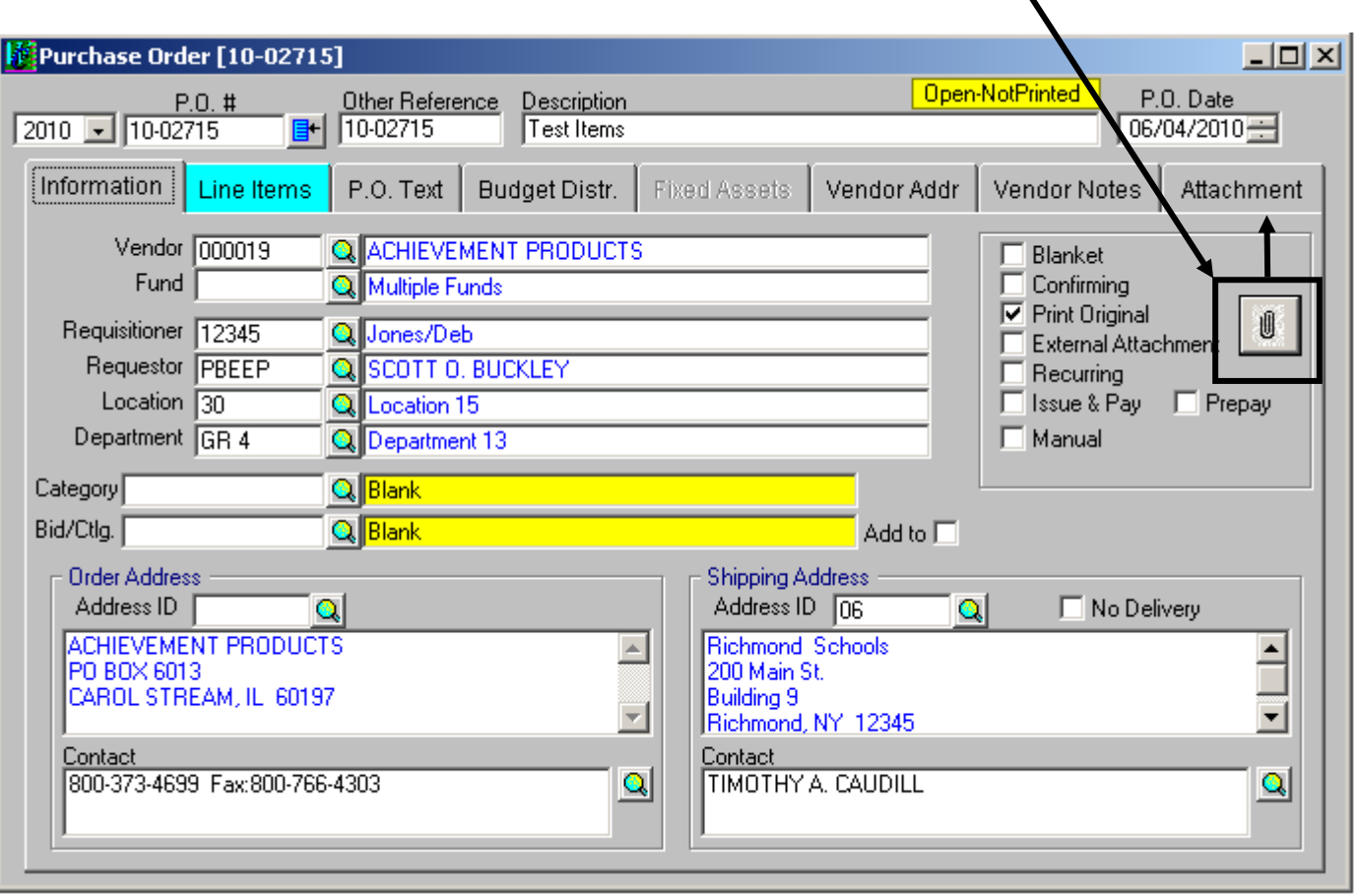

## **Explanation of the PO Attachment tab**

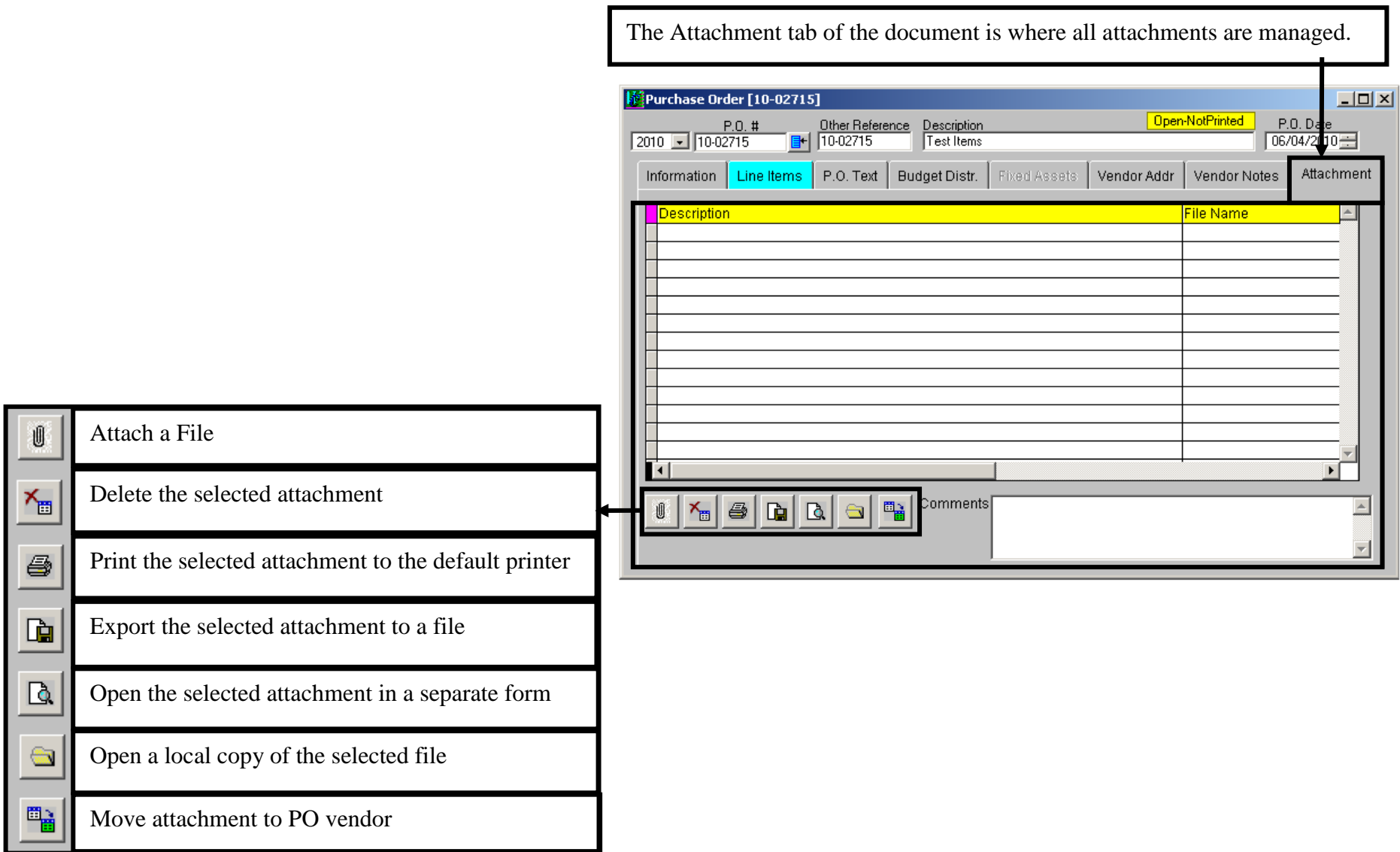

### **Default Drive and Directory for PO Attachments**

Each user may have their own pre-designated file folder (Drive and Directory) to which the system can default whenever they select the option to attach a file on the Attachment tab of PO Maintenance. The concept is for each user to have their own "temporary" folder where newly scanned or saved documents can be placed, to help the user readily select those documents to attach to their current PO form, and to then automatically clear the contents of the folder. To designate your own *WinCap* default attachments directory, select File/Administration/ Designate Default Folder for

Attachments and specify the desired Drive and Directory location. If you are in a main campus and have a G drive, select the Z drive in WinCap. If you are in a remote campus and us a C drive, select the V drive in WinCap.

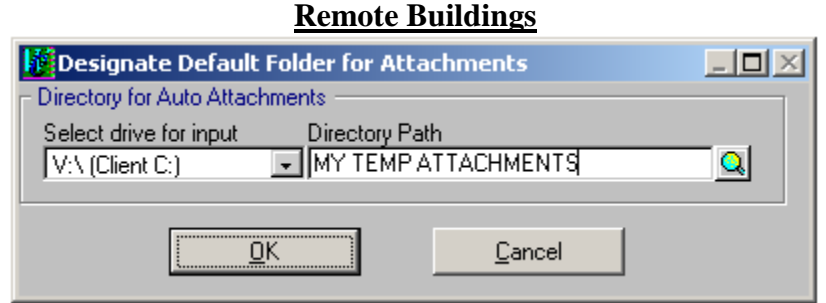

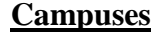

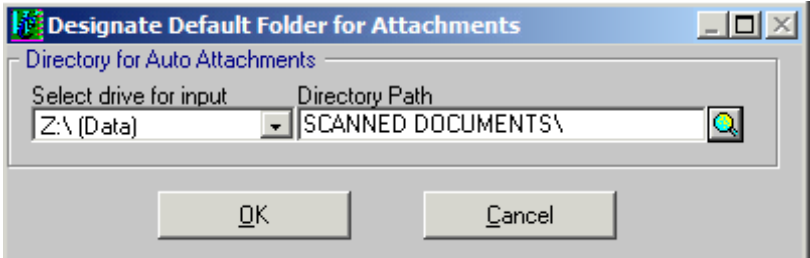

Whenever the dialog is initiated, it will now default to the particular user's designated default attachments folder (Drive and Directory), if they have one.

The option to indicate whether attachment(s) should 'Print with Original PO' when the user subsequently selects to 'print attachments' for a specific report (i.e. printing POs) will also be defaulted "on" for each new attachment request and can be selected "off" as necessary. When importing multiple attachments at one time, the selected designation will be applied for all of the attachments.

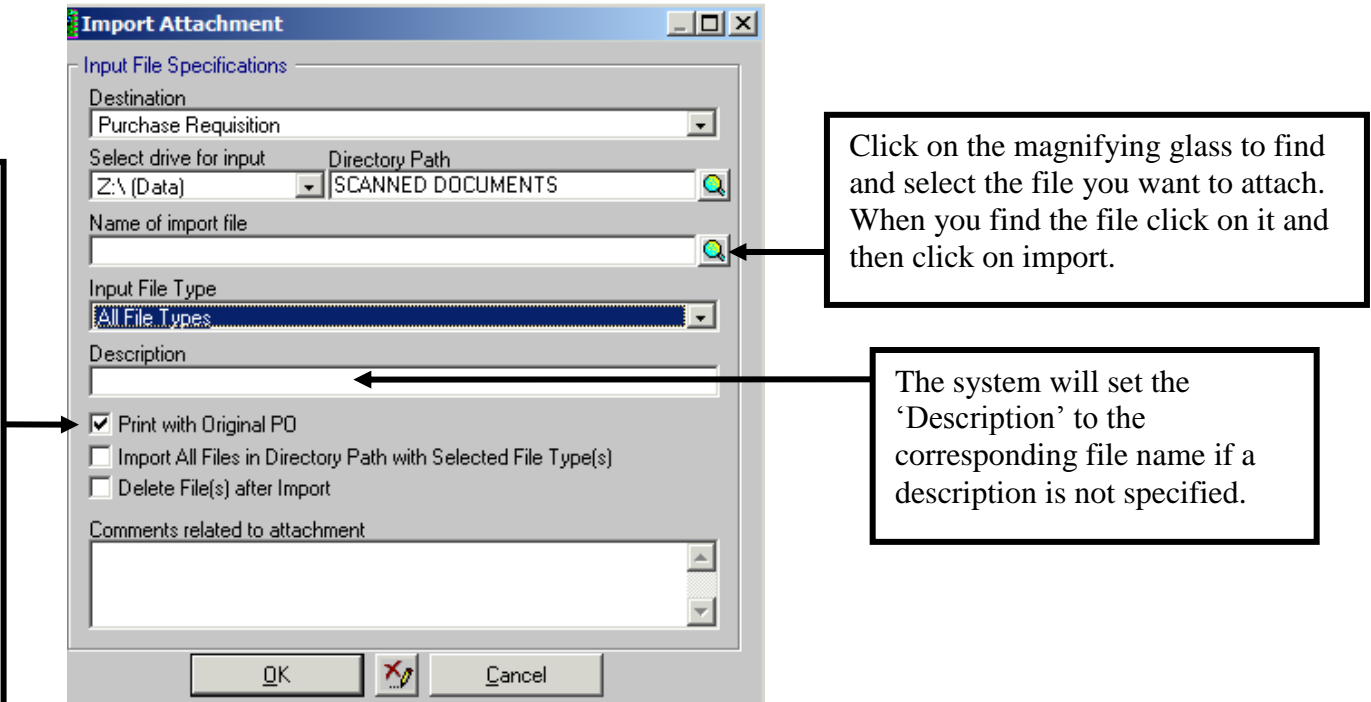

Users can then change specific information for individual attachments on the Attachments tab once these have been imported.

When the user designates a single specific file to import, the 'Input File Type' will automatically be set to the type for the file selected and the 'Import All Files in Directory Path with Selected File Type(s)' will be inactive (gray).

A confirming 'File(s) imported' dialog message will be displayed to verify if the attachment process has been completed successfully.

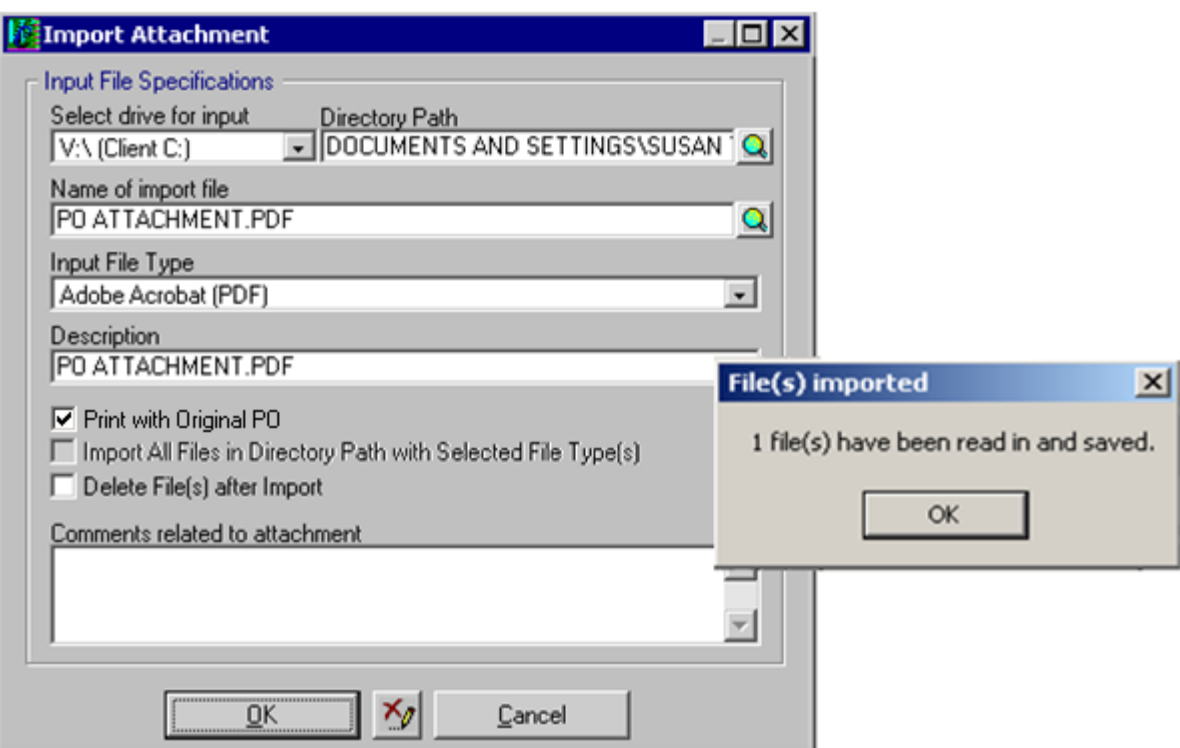

If all selected attachments cannot be imported as specified, then the system will import those that it can and then display a message in the dialog indicating the number that were imported successfully and listing the specific file names for those that could not, with a reason why each could not be imported (i.e. file is too large, unsupported file type, etc.).

## **Reviewing the Purchase Requisition Attachments**

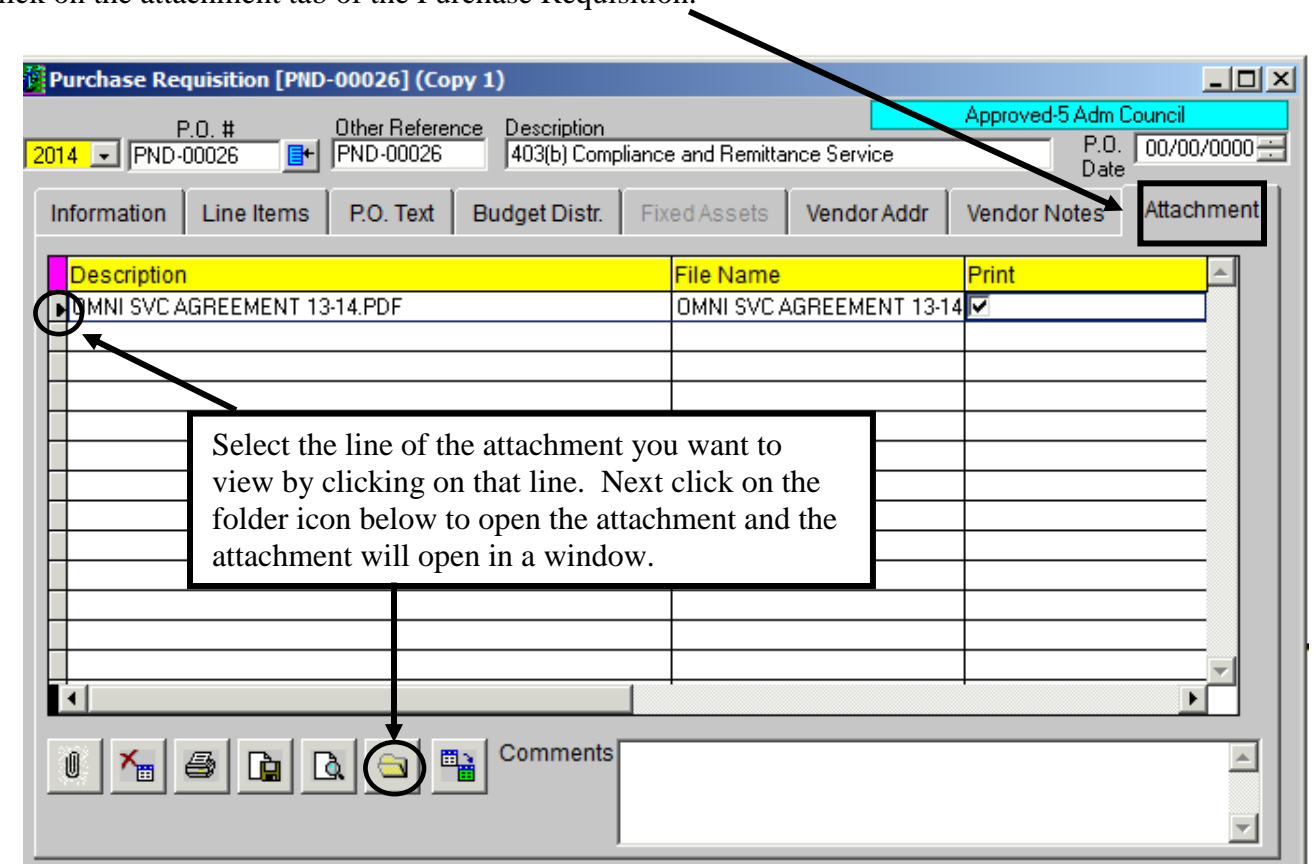

Click on the attachment tab of the Purchase Requisition.

**NOTE: Please make sure to select the Folder Icon above as this is the quickest view option.**